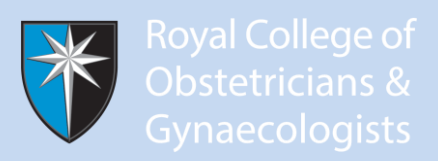

## **STEP BY STEP GUIDE FOR TRANSFER FROM PAPER-BASED LOGBOOK TO PRESENT 'SINGLE VERSION' EPORTFOLIO (AUGUST 2013)**

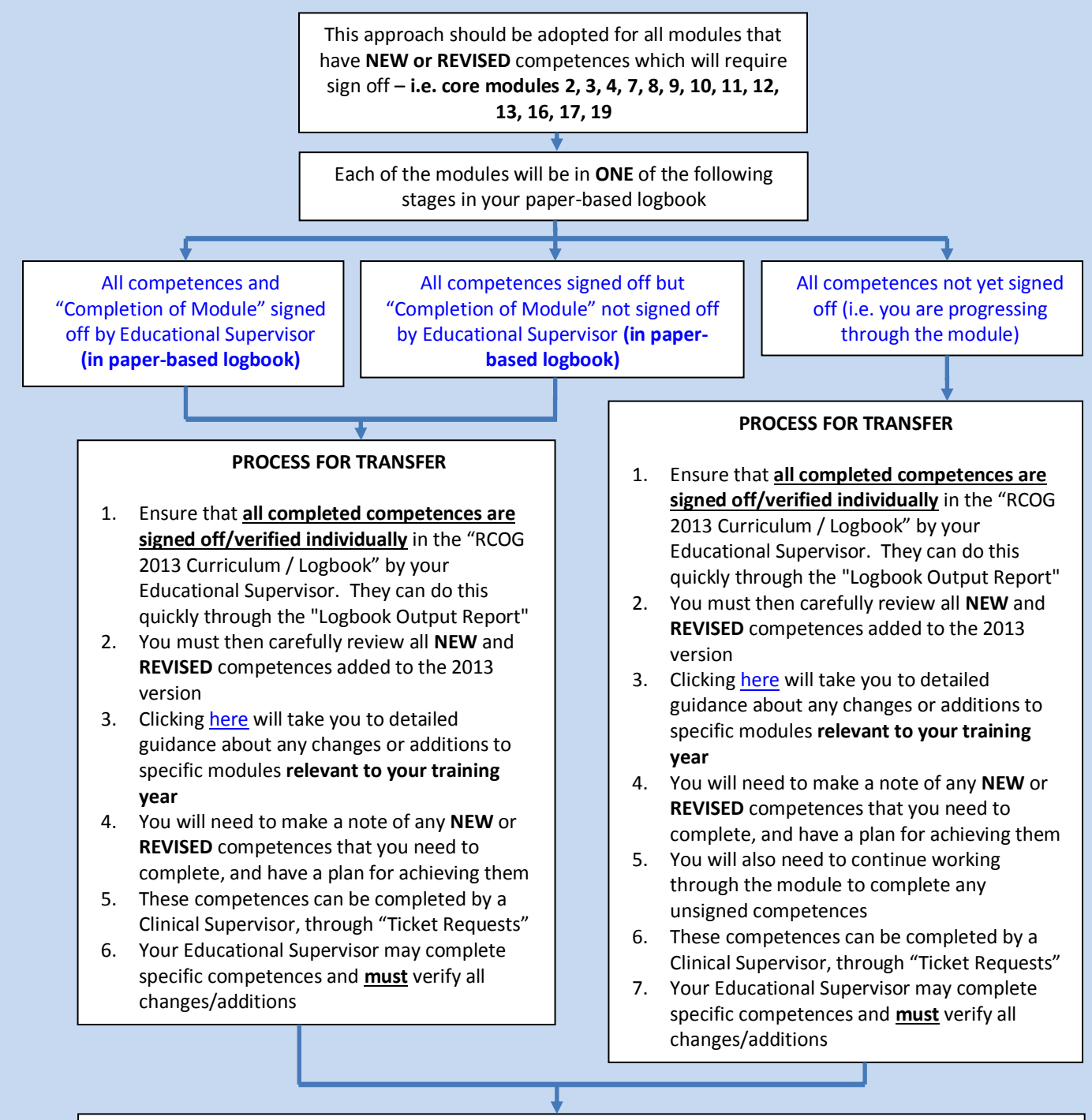

## **PROCESS FOR SIGN OFF WHEN MODULE COMPLETED**

- 1. Open the "Logbook Output Report"
- 2. Select "RCOG 2013 Curriculum / Logbook"
- 3. Select "Curriculum / Logbook Progress"
- 4. Click "sign" under the "Module completed" header, for the modules where you have been signed off
- 5. When your Educational Supervisor logs in they **must** verify/sign off all completed modules, **but only once you are both completely sure that all NEW and REVISED competences for the specific module have been individually signed off at the required level**